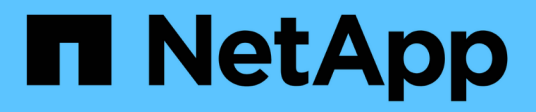

## **Gestione dei cluster**

Active IQ Unified Manager 9.14

NetApp March 07, 2024

This PDF was generated from https://docs.netapp.com/it-it/active-iq-unified-manager/storagemgmt/concept\_how\_discovery\_process\_works.html on March 07, 2024. Always check docs.netapp.com for the latest.

# **Sommario**

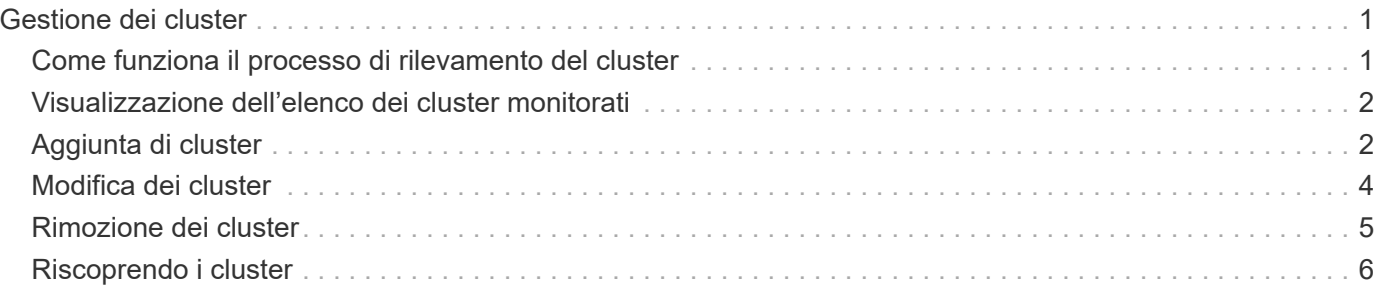

# <span id="page-2-0"></span>**Gestione dei cluster**

È possibile gestire i cluster ONTAP utilizzando Unified Manager per monitorare, aggiungere, modificare e rimuovere i cluster.

# <span id="page-2-1"></span>**Come funziona il processo di rilevamento del cluster**

Dopo aver aggiunto un cluster a Unified Manager, il server rileva gli oggetti del cluster e li aggiunge al database. La comprensione del funzionamento del processo di rilevamento consente di gestire i cluster dell'organizzazione e i relativi oggetti.

L'intervallo di monitoraggio per la raccolta delle informazioni di configurazione del cluster è di 15 minuti. Ad esempio, dopo aver aggiunto un cluster, sono necessari 15 minuti per visualizzare gli oggetti del cluster nell'interfaccia utente di Unified Manager. Questo intervallo di tempo è valido anche quando si apportano modifiche a un cluster. Ad esempio, se si aggiungono due nuovi volumi a una SVM in un cluster, i nuovi oggetti vengono visualizzati nell'interfaccia utente dopo il successivo intervallo di polling, che potrebbe arrivare fino a 15 minuti.

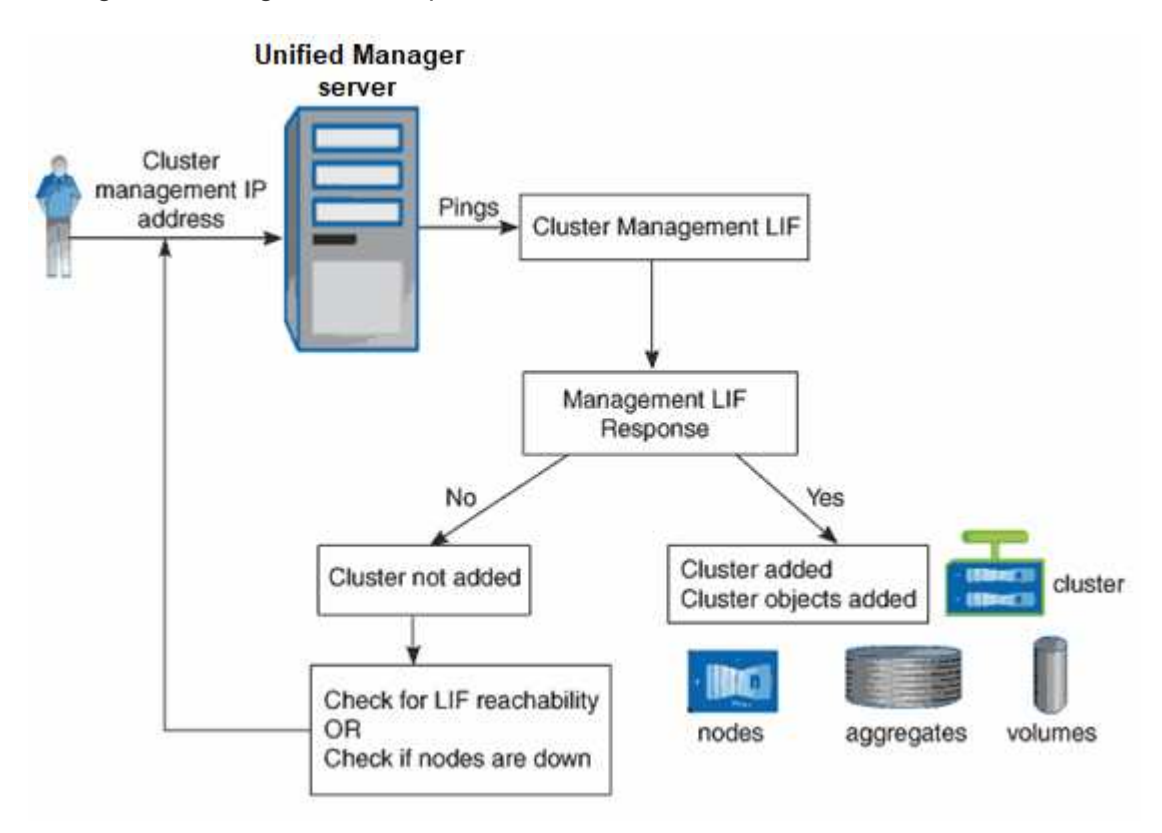

La seguente immagine illustra il processo di rilevamento:

Una volta individuati tutti gli oggetti di un nuovo cluster, Unified Manager inizia a raccogliere dati storici sulle performance per i 15 giorni precedenti. Queste statistiche vengono raccolte utilizzando la funzionalità di raccolta della continuità dei dati. Questa funzionalità fornisce oltre due settimane di informazioni sulle performance per un cluster subito dopo l'aggiunta. Una volta completato il ciclo di raccolta della continuità dei dati, i dati delle performance del cluster in tempo reale vengono raccolti, per impostazione predefinita, ogni cinque minuti.

# $\mathbf{d}$  .

Dato che la raccolta di 15 giorni di dati sulle performance richiede un uso intensivo della CPU, si consiglia di eseguire l'aggiunta di nuovi cluster in modo che i sondaggi per la raccolta della continuità dei dati non vengano eseguiti su troppi cluster contemporaneamente.

# <span id="page-3-0"></span>**Visualizzazione dell'elenco dei cluster monitorati**

È possibile utilizzare la pagina Cluster Setup per visualizzare l'inventario dei cluster. È possibile visualizzare i dettagli dei cluster, ad esempio il nome o l'indirizzo IP e lo stato della comunicazione.

### **Cosa ti serve**

È necessario disporre del ruolo di operatore, amministratore dell'applicazione o amministratore dello storage.

### **Fase**

1. Nel riquadro di navigazione a sinistra, fare clic su **Storage Management** > **Cluster Setup**.

Vengono visualizzati tutti i cluster nell'ambiente di storage gestito da Unified Manager. L'elenco dei cluster viene ordinato in base alla colonna del livello di gravità dello stato di raccolta. È possibile fare clic sull'intestazione di una colonna per ordinare i cluster in base a colonne diverse.

# <span id="page-3-1"></span>**Aggiunta di cluster**

È possibile aggiungere un cluster a Active IQ Unified Manager in modo da poter monitorare il cluster. Ciò include la possibilità di ottenere informazioni sul cluster, come lo stato di salute, la capacità, le performance e la configurazione del cluster, in modo da individuare e risolvere eventuali problemi che potrebbero verificarsi.

### **Cosa ti serve**

- È necessario disporre del ruolo di amministratore dell'applicazione o di amministratore dello storage.
- È necessario disporre delle seguenti informazioni:
	- Unified Manager supporta cluster ONTAP on-premise, ONTAP Select, Cloud Volumes ONTAP.
	- È necessario disporre del nome host o dell'indirizzo IP di gestione del cluster (IPv4 o IPv6) per il cluster.

Quando si utilizza il nome host, deve essere risolto nell'indirizzo IP di gestione del cluster per la LIF di gestione del cluster. Se si utilizza una LIF di gestione dei nodi, l'operazione non riesce.

◦ Per accedere al cluster, è necessario disporre del nome utente e della password.

Questo account deve avere il ruolo *admin* con accesso applicazione impostato su *ontapi*, *console* e *http*.

- È necessario conoscere il numero della porta per connettersi al cluster utilizzando il protocollo HTTPS (in genere la porta 443).
- Il cluster deve eseguire il software ONTAP versione 9.1 o superiore.
- È necessario disporre di spazio sufficiente sul server Unified Manager. Non è possibile aggiungere un

cluster al server quando oltre il 90% dello spazio è già occupato.

◦ Si dispone dei certificati richiesti:

**Certificato SSL (HTTPS)**: Questo certificato è di proprietà di Unified Manager. Un certificato SSL (HTTPS) autofirmato predefinito viene generato con una nuova installazione di Unified Manager. NetApp consiglia di eseguire l'upgrade al certificato firmato CA per una maggiore sicurezza. Se il certificato del server scade, è necessario rigenerarlo e riavviare Unified Manager affinché i servizi incorporino il nuovo certificato. Per ulteriori informazioni sulla rigenerazione del certificato SSL, vedere ["Generazione di un certificato di protezione HTTPS".](https://docs.netapp.com/it-it/active-iq-unified-manager/config/task_generate_an_https_security_certificate_ocf.html)

**Certificato EMS**: Questo certificato è di proprietà di Unified Manager. Viene utilizzato durante l'autenticazione per le notifiche EMS ricevute da ONTAP.

**Certificati per la comunicazione TLS reciproca**: Utilizzati durante la comunicazione TLS reciproca tra Unified Manager e ONTAP. L'autenticazione basata su certificato è abilitata per un cluster, in base alla versione di ONTAP. Se il cluster che esegue la versione di ONTAP è inferiore alla 9.5, l'autenticazione basata su certificato non viene attivata.

Se si aggiorna una versione precedente di Unified Manager, l'autenticazione basata su certificato non viene attivata automaticamente per un cluster. Tuttavia, è possibile abilitarla modificando e salvando i dettagli del cluster. Se il certificato scade, è necessario rigenerarlo per incorporare il nuovo certificato. Per ulteriori informazioni sulla visualizzazione e la rigenerazione del certificato, vedere ["Modifica dei](#page-5-0) [cluster".](#page-5-0)

- È possibile aggiungere un cluster dall'interfaccia utente Web e attivare automaticamente l'autenticazione basata su certificati.
- È possibile aggiungere un cluster tramite l'interfaccia a riga di comando di Unified Manager, l'autenticazione basata sul certificato non è abilitata per impostazione predefinita. Se Aggiungi un cluster usando la CLI di Unified Manager, è necessario modificare il cluster usando l'interfaccia utente di Unified Manager. Puoi vedere ["Comandi CLI di Unified Manager supportati"](https://docs.netapp.com/us-en/active-iq-unified-manager/events/reference_supported_unified_manager_cli_commands.html) Per aggiungere un cluster usando l'interfaccia a riga di comando di Unified Manager.
- Se l'autenticazione basata su certificato è abilitata per un cluster e si esegue il backup di Unified Manager da un server e si esegue il ripristino su un altro server Unified Manager in cui viene modificato il nome host o l'indirizzo IP, il monitoraggio del cluster potrebbe non riuscire. Per evitare il guasto, modificare e salvare i dettagli del cluster. Per ulteriori informazioni sulla modifica dei dettagli del cluster, vedere ["Modifica dei cluster"](#page-5-0).

+ **Certificati cluster**: Questo certificato è di proprietà di ONTAP. Non è possibile aggiungere un cluster a Unified Manager con un certificato scaduto e, se il certificato è già scaduto, è necessario rigenerarlo prima di aggiungere il cluster. Per informazioni sulla generazione dei certificati, consultare l'articolo della Knowledge base (KB) ["Come rinnovare un certificato autofirmato ONTAP nell'interfaccia utente di System](https://kb.netapp.com/Advice_and_Troubleshooting/Data_Storage_Software/ONTAP_OS/How_to_renew_an_SSL_certificate_in_ONTAP_9) [Manager"](https://kb.netapp.com/Advice_and_Troubleshooting/Data_Storage_Software/ONTAP_OS/How_to_renew_an_SSL_certificate_in_ONTAP_9).

• Una singola istanza di Unified Manager può supportare un numero specifico di nodi. Se è necessario monitorare un ambiente che supera il numero di nodi supportato, è necessario installare un'istanza aggiuntiva di Unified Manager per monitorare alcuni dei cluster. Per visualizzare l'elenco del numero di nodi supportati, vedere ["Guida alle Best practice di Unified Manager"](https://www.netapp.com/media/13504-tr4621.pdf).

#### **Fasi**

Ĥ.

- 1. Nel riquadro di navigazione a sinistra, fare clic su **Storage Management** > **Cluster Setup**.
- 2. Nella pagina Cluster Setup, fare clic su **Add** (Aggiungi).
- 3. Nella finestra di dialogo Aggiungi cluster, specificare i valori richiesti, quindi fare clic su **Invia**.
- 4. Nella finestra di dialogo Authorize host (autorizza host), fare clic su **View Certificate** (Visualizza certificato) per visualizzare le informazioni sul certificato del cluster.
- 5. Fare clic su **Sì**.

Dopo aver salvato i dettagli del cluster, viene visualizzato il certificato per la comunicazione TLS reciproca per un cluster.

Se l'autenticazione basata su certificato non è abilitata, Unified Manager controlla il certificato solo quando il cluster viene aggiunto inizialmente. Unified Manager non controlla il certificato per ogni chiamata API a ONTAP.

Una volta individuati tutti gli oggetti di un nuovo cluster, Unified Manager inizia a raccogliere dati storici sulle performance per i 15 giorni precedenti. Queste statistiche vengono raccolte utilizzando la funzionalità di raccolta della continuità dei dati. Questa funzionalità fornisce oltre due settimane di informazioni sulle performance per un cluster subito dopo l'aggiunta. Una volta completato il ciclo di raccolta della continuità dei dati, i dati delle performance del cluster in tempo reale vengono raccolti, per impostazione predefinita, ogni cinque minuti.

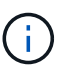

Dato che la raccolta di 15 giorni di dati sulle performance richiede un uso intensivo della CPU, si consiglia di eseguire l'aggiunta di nuovi cluster in modo che i sondaggi per la raccolta della continuità dei dati non vengano eseguiti su troppi cluster contemporaneamente. Inoltre, se si riavvia Unified Manager durante il periodo di raccolta della continuità dei dati, la raccolta viene interrotta e vengono visualizzate lacune nei grafici delle performance per il periodo di tempo mancante.

Se viene visualizzato un messaggio di errore che indica che non è possibile aggiungere il cluster, controllare se si verificano i seguenti problemi:

- (ဓူ)
- Se gli orologi dei due sistemi non sono sincronizzati e la data di inizio del certificato HTTPS di Unified Manager è successiva alla data sul cluster. È necessario assicurarsi che gli orologi siano sincronizzati utilizzando NTP o un servizio simile.
- Se il cluster ha raggiunto il numero massimo di destinazioni di notifica EMS, l'indirizzo di Unified Manager non può essere aggiunto. Per impostazione predefinita, nel cluster è possibile definire solo 20 destinazioni di notifica EMS.

### **Informazioni correlate**

["Aggiunta di utenti"](https://docs.netapp.com/it-it/active-iq-unified-manager/config/task_add_users.html)

["Visualizzazione dell'elenco e dei dettagli del cluster"](https://docs.netapp.com/it-it/active-iq-unified-manager/health-checker/task_view_cluster_list_and_details.html)

["Installazione di un certificato HTTPS firmato e restituito dalla CA"](https://docs.netapp.com/it-it/active-iq-unified-manager/config/task_install_ca_signed_and_returned_https_certificate.html#example-certificate-chain)

## <span id="page-5-0"></span>**Modifica dei cluster**

È possibile modificare le impostazioni di un cluster esistente, ad esempio il nome host o l'indirizzo IP, il nome utente, la password e la porta, utilizzando la finestra di dialogo Edit Cluster (Modifica cluster).

### **Cosa ti serve**

È necessario disporre del ruolo di amministratore dell'applicazione o di amministratore dello storage.

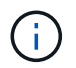

A partire da Unified Manager 9.7, i cluster possono essere aggiunti solo utilizzando HTTPS.

### **Fasi**

- 1. Nel riquadro di navigazione a sinistra, fare clic su **Storage Management** > **Cluster Setup**.
- 2. Nella pagina **Cluster Setup**, selezionare il cluster che si desidera modificare, quindi fare clic su **Edit** (Modifica).
- 3. Nella finestra di dialogo **Edit Cluster** (Modifica cluster), modificare i valori secondo necessità. + se sono stati modificati i dettagli di un cluster aggiunto a Unified Manager, è possibile visualizzare i dettagli del certificato per la comunicazione TLS reciproca, in base alla versione di ONTAP. Per ulteriori informazioni sulla versione di ONTAP, vedere ["Certificati per comunicazioni TLS reciproche".](#page-3-1) + per visualizzare i dettagli del certificato, fare clic su **Dettagli certificato**. Se il certificato è scaduto, fare clic sul pulsante **rigenera** per incorporare il nuovo certificato.
- 4. Fare clic su **Invia**.
- 5. Nella finestra di dialogo Authorize host (autorizza host), fare clic su **View Certificate** (Visualizza certificato) per visualizzare le informazioni sul certificato del cluster.
- 6. Fare clic su **Sì**.

### **Informazioni correlate**

["Aggiunta di utenti"](https://docs.netapp.com/it-it/active-iq-unified-manager/config/task_add_users.html)

["Visualizzazione dell'elenco e dei dettagli del cluster"](https://docs.netapp.com/it-it/active-iq-unified-manager/health-checker/task_view_cluster_list_and_details.html)

## <span id="page-6-0"></span>**Rimozione dei cluster**

È possibile rimuovere un cluster da Unified Manager utilizzando la pagina Cluster Setup. Ad esempio, è possibile rimuovere un cluster se il rilevamento del cluster non riesce o quando si desidera decommissionare un sistema storage.

### **Cosa ti serve**

È necessario disporre del ruolo di amministratore dell'applicazione o di amministratore dello storage.

Questa attività rimuove il cluster selezionato da Unified Manager. Una volta rimosso, il cluster non viene più monitorato. Anche l'istanza di Unified Manager registrata con il cluster rimosso non viene registrata dal cluster.

La rimozione di un cluster elimina anche tutti gli oggetti di storage, i dati storici, i servizi di storage e tutti gli eventi associati da Unified Manager. Queste modifiche si riflettono sulle pagine di inventario e sui dettagli dopo il successivo ciclo di raccolta dei dati.

### **Fasi**

- 1. Nel riquadro di navigazione a sinistra, fare clic su **Storage Management** > **Cluster Setup**.
- 2. Nella pagina Cluster Setup, selezionare il cluster che si desidera rimuovere e fare clic su **Remove** (Rimuovi).
- 3. Nella finestra di dialogo del messaggio **Remove Data Source** (Rimuovi origine dati), fare clic su **Remove** (Rimuovi) per confermare la richiesta di rimozione.

#### **Informazioni correlate**

#### ["Aggiunta di utenti"](https://docs.netapp.com/it-it/active-iq-unified-manager/config/task_add_users.html)

["Visualizzazione dell'elenco e dei dettagli del cluster"](https://docs.netapp.com/it-it/active-iq-unified-manager/health-checker/task_view_cluster_list_and_details.html)

## <span id="page-7-0"></span>**Riscoprendo i cluster**

È possibile riscoprire manualmente un cluster dalla pagina Cluster Setup per ottenere le informazioni più recenti sullo stato di salute, sullo stato di monitoraggio e sullo stato delle performance del cluster.

È possibile riscoprire manualmente un cluster quando si desidera aggiornare il cluster, ad esempio aumentando le dimensioni di un aggregato quando lo spazio è insufficiente, e si desidera che Unified Manager rilevi le modifiche apportate.

Quando Unified Manager viene associato a OnCommand Workflow Automation (WFA), l'associazione attiva la riacquisizione dei dati memorizzati nella cache da WFA.

#### **Fasi**

- 1. Nel riquadro di navigazione a sinistra, fare clic su **Storage Management** > **Cluster Setup**.
- 2. Nella pagina **Cluster Setup**, fare clic su **riscopri**.

Unified Manager rileva nuovamente il cluster selezionato e visualizza lo stato di salute e delle performance più recenti.

#### **Informazioni correlate**

["Visualizzazione dell'elenco e dei dettagli del cluster"](https://docs.netapp.com/it-it/active-iq-unified-manager/health-checker/task_view_cluster_list_and_details.html)

### **Informazioni sul copyright**

Copyright © 2024 NetApp, Inc. Tutti i diritti riservati. Stampato negli Stati Uniti d'America. Nessuna porzione di questo documento soggetta a copyright può essere riprodotta in qualsiasi formato o mezzo (grafico, elettronico o meccanico, inclusi fotocopie, registrazione, nastri o storage in un sistema elettronico) senza previo consenso scritto da parte del detentore del copyright.

Il software derivato dal materiale sottoposto a copyright di NetApp è soggetto alla seguente licenza e dichiarazione di non responsabilità:

IL PRESENTE SOFTWARE VIENE FORNITO DA NETAPP "COSÌ COM'È" E SENZA QUALSIVOGLIA TIPO DI GARANZIA IMPLICITA O ESPRESSA FRA CUI, A TITOLO ESEMPLIFICATIVO E NON ESAUSTIVO, GARANZIE IMPLICITE DI COMMERCIABILITÀ E IDONEITÀ PER UNO SCOPO SPECIFICO, CHE VENGONO DECLINATE DAL PRESENTE DOCUMENTO. NETAPP NON VERRÀ CONSIDERATA RESPONSABILE IN ALCUN CASO PER QUALSIVOGLIA DANNO DIRETTO, INDIRETTO, ACCIDENTALE, SPECIALE, ESEMPLARE E CONSEQUENZIALE (COMPRESI, A TITOLO ESEMPLIFICATIVO E NON ESAUSTIVO, PROCUREMENT O SOSTITUZIONE DI MERCI O SERVIZI, IMPOSSIBILITÀ DI UTILIZZO O PERDITA DI DATI O PROFITTI OPPURE INTERRUZIONE DELL'ATTIVITÀ AZIENDALE) CAUSATO IN QUALSIVOGLIA MODO O IN RELAZIONE A QUALUNQUE TEORIA DI RESPONSABILITÀ, SIA ESSA CONTRATTUALE, RIGOROSA O DOVUTA A INSOLVENZA (COMPRESA LA NEGLIGENZA O ALTRO) INSORTA IN QUALSIASI MODO ATTRAVERSO L'UTILIZZO DEL PRESENTE SOFTWARE ANCHE IN PRESENZA DI UN PREAVVISO CIRCA L'EVENTUALITÀ DI QUESTO TIPO DI DANNI.

NetApp si riserva il diritto di modificare in qualsiasi momento qualunque prodotto descritto nel presente documento senza fornire alcun preavviso. NetApp non si assume alcuna responsabilità circa l'utilizzo dei prodotti o materiali descritti nel presente documento, con l'eccezione di quanto concordato espressamente e per iscritto da NetApp. L'utilizzo o l'acquisto del presente prodotto non comporta il rilascio di una licenza nell'ambito di un qualche diritto di brevetto, marchio commerciale o altro diritto di proprietà intellettuale di NetApp.

Il prodotto descritto in questa guida può essere protetto da uno o più brevetti degli Stati Uniti, esteri o in attesa di approvazione.

LEGENDA PER I DIRITTI SOTTOPOSTI A LIMITAZIONE: l'utilizzo, la duplicazione o la divulgazione da parte degli enti governativi sono soggetti alle limitazioni indicate nel sottoparagrafo (b)(3) della clausola Rights in Technical Data and Computer Software del DFARS 252.227-7013 (FEB 2014) e FAR 52.227-19 (DIC 2007).

I dati contenuti nel presente documento riguardano un articolo commerciale (secondo la definizione data in FAR 2.101) e sono di proprietà di NetApp, Inc. Tutti i dati tecnici e il software NetApp forniti secondo i termini del presente Contratto sono articoli aventi natura commerciale, sviluppati con finanziamenti esclusivamente privati. Il governo statunitense ha una licenza irrevocabile limitata, non esclusiva, non trasferibile, non cedibile, mondiale, per l'utilizzo dei Dati esclusivamente in connessione con e a supporto di un contratto governativo statunitense in base al quale i Dati sono distribuiti. Con la sola esclusione di quanto indicato nel presente documento, i Dati non possono essere utilizzati, divulgati, riprodotti, modificati, visualizzati o mostrati senza la previa approvazione scritta di NetApp, Inc. I diritti di licenza del governo degli Stati Uniti per il Dipartimento della Difesa sono limitati ai diritti identificati nella clausola DFARS 252.227-7015(b) (FEB 2014).

#### **Informazioni sul marchio commerciale**

NETAPP, il logo NETAPP e i marchi elencati alla pagina<http://www.netapp.com/TM> sono marchi di NetApp, Inc. Gli altri nomi di aziende e prodotti potrebbero essere marchi dei rispettivi proprietari.